# PROCÉDURES DE GESTION DES EXAMENS

# **Safe Exam Browser (SEB)**

### **Suivre les instructions dans le lien ci-joint** : [Protocole encadrement](https://studium-soutien-cpu.atlassian.net/wiki/spaces/BDCPE/pages/1687257093/Protocole+d+encadrement+pour+l+utilisation+de+Safe+Exam+Browser)

#### **Étape 1 : Comment installer Safe Exam Browser (PC/Windows)**

Safe Exam Browser est un navigateur web qui permet de sécuriser les examens en ligne, le logiciel transforme n'importe quel ordinateur en un poste de travail sécurisé (les fonctions système, sites web et applications sont bloquées pendant l'examen).

# **Il est important de noter que ce système est prévu pour un usage sur des ordinateurs en présence seulement (laboratoire ou classe équipée).**

Prérequis :

Logiciel : Safe Exam browser Système d'exploitation : Windows 7, 8.1 et 10, environnements 32 et 64bit Safe Exam Browser **3.5** pour **Windows 8.1**, **10 et 11** Safe Exam Browser **2.4.1** pour **Windows 7, 8.1** et **10** Les logiciels antivirus suivants devront être temporairement désactivés ou désinstallés lors de l'utilisation de Safe Exam Browser :

- 360 Sécurité totale
- ESET Nod32 Antivirus Sécurité Internet
- Kaspersky Internet Security

L'UdeM met a disposition des étudiants l'antivirus McAfee Endpoint Security 10.2.1 (Mac) et McAfee Endpoint Security 10.6 (PC) via la logithèque :

<https://ti.umontreal.ca/LLogiciels/logiciel.htm>

L'utilisateur-trice doit disposer d'une connexion internet et doit disposer du navigateur **Google Chrome ou Firefox**.

**Ne pas avoir d'écran supplémentaire connecté sur l'ordinateur ou sur votre poste fixe. Suivre les instructions dans le lien ci-joint** : [Procédure Installation](https://studium-soutien-cpu.atlassian.net/wiki/spaces/BDCPE/pages/1533902889/Comment+installer+Safe+Exam+Browser+sur+PC+Windows)

**Soutien :** [soutien-examenenligne@ti.umontreal.ca](mailto:soutien-examenenligne@ti.umontreal.ca)

#### **Étape 2 : Importer une banque de question vers Studium ou créer une nouvelle banque de questions**

Le module Test hors ligne utilise la banque de questions de StudiUM. Les questions de la banque peuvent être réutilisées à d'autres trimestres, et dans d'autres cours que vous donnez.

Suivez les instructions selon la situation dans laquelle vous vous trouvez (A ou B ou C) :

## **A) Si vous possédez déjà une banque de questions via LXR Test :**

- 1. Sur votre PC, Ouvrir votre banque de question dans *LXR Test* (N.B. Non compatible pour Mac)
- 2. Suivre le menu en haut à gauche *File* puis *Export*
- 3. Dans la fenêtre Template choisir *No template* puis choisir *Suivant*
- 4. Dans la fenêtre File type / Format choisir
	- a. File type : *Question*
	- b. Format : *Text*
	- c. puis choisir *Suivant*
- 5. Dans la fenêtre *File* choisir le chemin de destination ou sera créer le fichier (emplacement).
- 6. Dans la fenêtre *Merge/Text Controls :*
	- a. Field delimiter : Return / LineFeed
	- b. Record delimiter : Record delimiter
	- c. puis choisir *Suivant*
- 7. Dans la fenêtre Field choisir dans *Content, Response Form* et *Answer* pour les champs dans Output fields puis choisir *Suivant*
- 8. Enfin choisir *Finish*
- 9. Sur votre PC, ouvrir le fichier avec l'application Bloc-Notes (dans les accessoires Windows)
- 10. Vérifier dans le coin droit en bas de l'écran que le format indiqué est bien UTF
- 11. Assurez-vous que le format du texte des questions correspond à celui indiqué ci-dessous (section B1 – page suivante). La mise en forme doit correspondre à l'exemple 1 ou 2.

#### **B) Si vous utilisez une banque de questions en format Word:**

- Les questions et le fichier lui-même doivent être formatés pour pouvoir être importés directement dans StudiUM (le format .docx ne peut être importé directement).
- Pour ce faire, suivez les étapes suivantes depuis l'application Word installée sur votre ordinateur :

**ATTENTION :** Vous ne pourrez pas exécuter la procédure complète si vous travaillez sur la version en ligne de Word.

1) Assurez-vous que les questions de votre fichier Word respectent la mise en forme suivante (le choix de police de caractère dans Word n'a pas d'importance) :

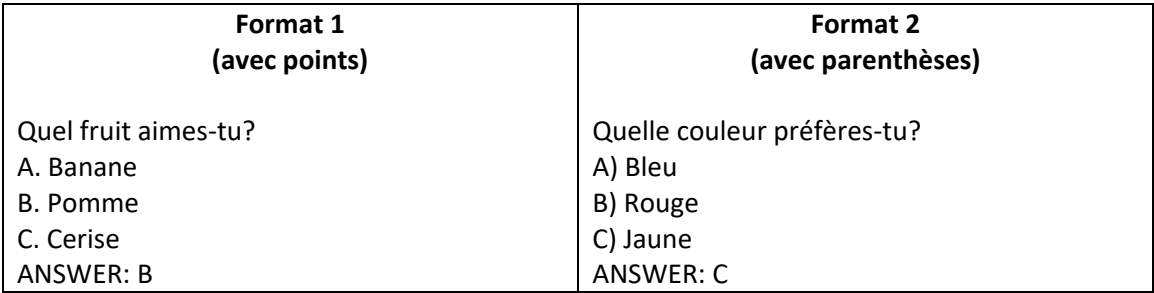

- **A ATTENTION** : Vous devez respecter la mise en forme exacte : ANSWER écrit en majuscules, pas d'espace avant les deux points (:), texte à simple interligne, questions non numérotées, etc.
- **ATTENTION :** Avec le clavier français, Word met automatiquement un espace avant les deux points. Effacer l'espace, ou travailler avec le clavier anglais.
	- 2) Lorsque vos questions sont mises en forme, vous devez convertir le format de votre fichier. Pour ce faire, suivez l'une ou l'autre des méthodes suivantes :

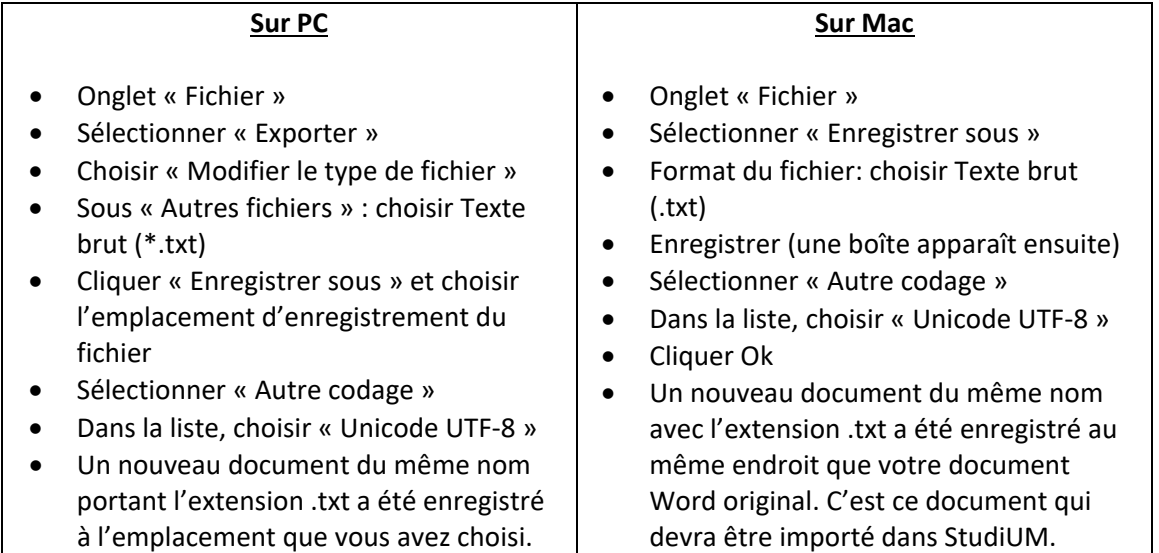

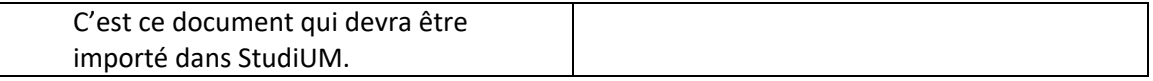

3) Dans StudiUM, depuis la page d'accueil de votre cours, cliquer sur « Plus ».

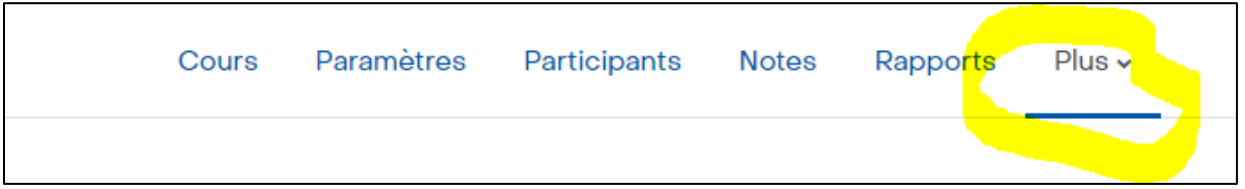

- 4) Choisir « Banque de questions »
- 5) Dans la liste déroulante en haut à gauche, choisir « Importer », puis choisir le format de fichier « Format Aiken »

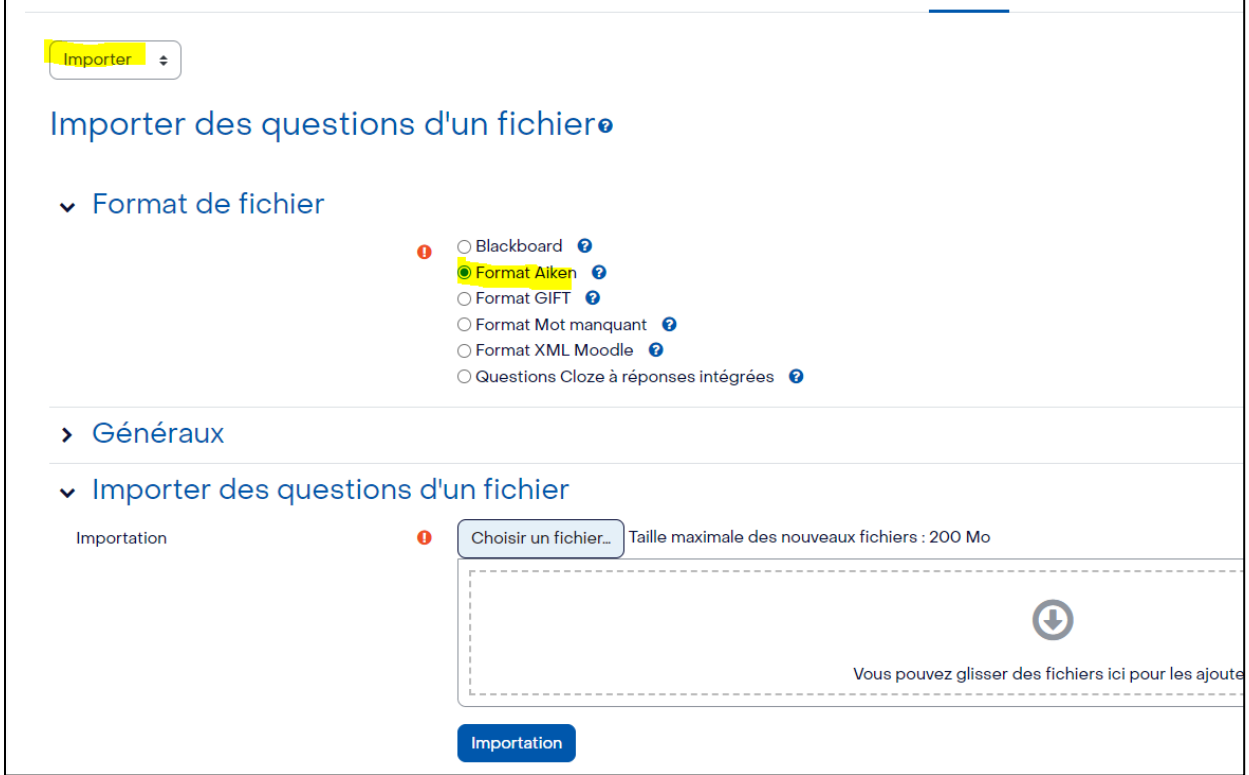

- 6) Sur la même page, sous « Importer des questions d'un fichier », ajouter le fichier de questions d'examen au format .txt que vous avez préalablement créé (vous pouvez glisser directement votre fichier dans la boîte, ou passer par « Choisir un fichier » (Choisir un fichier, puis « Déposer ce fichier »).
- 7) Une fois votre fichier sélectionné (il apparaît dans la boîte), cliquer sur le bouton bleu « Importation ». Vos questions sont désormais dans la banque. Vous pouvez les modifier directement dans la banque, ajouter un pointage par défaut, etc.

(suite page suivante)

#### **C) Si vous n'utilisez aucune banque de questions :**

• Vous devez préalablement créer vos questions à choix multiples dans la banque de questions de votre cours sur StudiUM.

> *N.B. Chaque cours possède sa propre banque de questions qui peut être réutilisée lorsque vous redonnez le cours (via l'importation du cours).*

- Les questions de la banque peuvent être organisées et catégorisées selon vos besoins, et seront ensuite sélectionnées et ajoutées à l'activité « Test hors ligne » pour composer l'examen.
- Depuis la page d'accueil de votre cours, cliquer sur l'onglet « Plus » puis « Banque de questions ».
- Suivre les instructions depuis le lien ci-joint [: Création banque de questions](https://docs.moodle.org/4x/fr/Banque_de_questions)
- ATTENTION : Le seul type de question que vous pouvez utiliser est **« Choix multiples »**. Vous pouvez indiquer jusqu'à huit (8) choix de réponses pour chaque question, mais pour faciliter l'impression et la correction, il est recommandé de ne pas dépasser cinq (5) choix de réponse. Pour les questions de type **« Vrai ou Faux »**, utilisez aussi le type de question « Choix multiples » (et non le type « Vrai ou Faux » - qui est aussi un format disponible dans StudiUM). Vous aurez dans ce cas deux choix de réponses (A=Vrai, B=Faux).
- **A** ATTENTION : Il est possible de créer directement des questions dans le test, sans passer par la banque de questions. Dans ce cas, les questions seront utilisables uniquement pour le test créé pour le trimestre en question et ne pourront pas être importées dans la banque pour réutilisation ultérieure. Il est fortement recommandé de créer les questions dans votre banque de questions du cours.

#### **Étape 2 : Configurer son test dans StudiUM**

#### **Recommandations :**

- Toujours indiquer le temps et le nombre de questions dans la description de l'examen.
- Privilégier peu de questions pas page, nous suggérons 3 ou 4 questions de type QCM par page ou 1 question ouverte par page.
- Privilégier un ordre aléatoire des pages, des questions ou des choix de réponse lorsque possible.
- Ne pas mettre de vidéo dans des questions car celles-ci ne sont pas fonctionnelles sous Windows.
- Configurer le test pour UNE tentative (Paramètres> Note > Nombre de tentatives autorisées = 1)
- Tant que l'étudiant n'a pas remis son travail, il reste dans la tentative commencée, il peut ainsi retrouver son travail en cas d'interruption de service pendant l'examen.

#### **Suivre les instructions dans le lien ci-joint** : [Configurer son test](https://wiki.umontreal.ca/pages/viewpage.action?pageId=162473536#expand-Lesparamtresduntest)

**Examen avec un questionnaire aléatoire :** Safe Exam Browser permet de générer un questionnaire différent pour chaque étudiant à l'aide d'une banque de questions bien organisée. Cette méthode assure une mise en place rapide sur StudiUM.

#### **Suivre les instructions dans le lien ci-joint** : [Procédure questionnaire aléatoire](https://studium-soutien-cpu.atlassian.net/wiki/spaces/BDCP/pages/1658422459/Examen+avec+un+questionnaire+al+atoire)

#### **Étape 3 : Consignes pour le surveillant**

Section VI. Consignes pour le surveillant en laboratoire et avec l'ordinateur de l'étudiant.

### **Suivre les instructions dans le lien ci-joint** : [Procédure](https://studium-soutien-cpu.atlassian.net/wiki/spaces/BDCPE/pages/1686994962/Introduction+SEB+-+pour+les+enseignants#%5BhardBreak%5DI.-Quelles-technologies)

#### **Étape 4 : Liste de vérifications**

- Examen en laboratoire uniquement (est-ce que Safe Exam browser est installé dans le laboratoire que j'ai réservé)
- L'examen est-il complet dans StudiUM?
- L'examen est-il configuré pour une tentative seulement ?
- Paramètres > Note > Nombre de tentatives autorisées = 1
- L'examen a-t-il été testé au moins une fois?
- La date et l'heure sont elles correctement configurées dans l'examen?
- L'examen contient bien une clef (mot de passe) pour pouvoir débuter l'examen?
- Le fichier SEB reçu de la part de l'équipe Technopédagogique est-il ajouté correctement dans l'examen?
- Le fichier SEB possède-t-il un code (mot de passe) pour sortir de l'application Safe Exam Browser?
- L'examen a-t-il été testé au moins une fois avec le fichier SEB fourni par l'équipe Technopédagogique
- Le processus pour la tenue d'un examen en ligne est-il clair?
- Les consignes pour le(s) surveillant(s) sont-elles prêtes?

**Attention faille dans SEB** qui permettrait de sortir de l'examen et consulter du contenu de Studium.

Lorsqu'on paramètre une question à développement, lors de la rédaction de la question dans Studium, il y a une partie « Option de réponse ». Par défaut il apparaît « Éditeur WYSIWIG ». Cette option permet d'afficher aux étudiants des outils pour mettre en forme leur texte.

Or dans ces outils de mise en forme il y a possibilité de retourner dans Studium et éventuellement consulter des notes. Il faut donc choisir « Texte pur » :

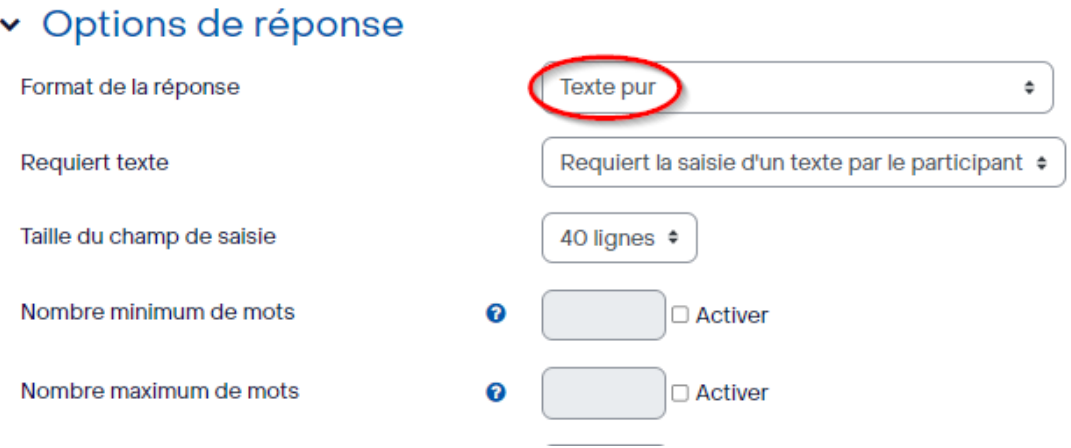